# **設楽町 LINE 登録⼿順のご案内**

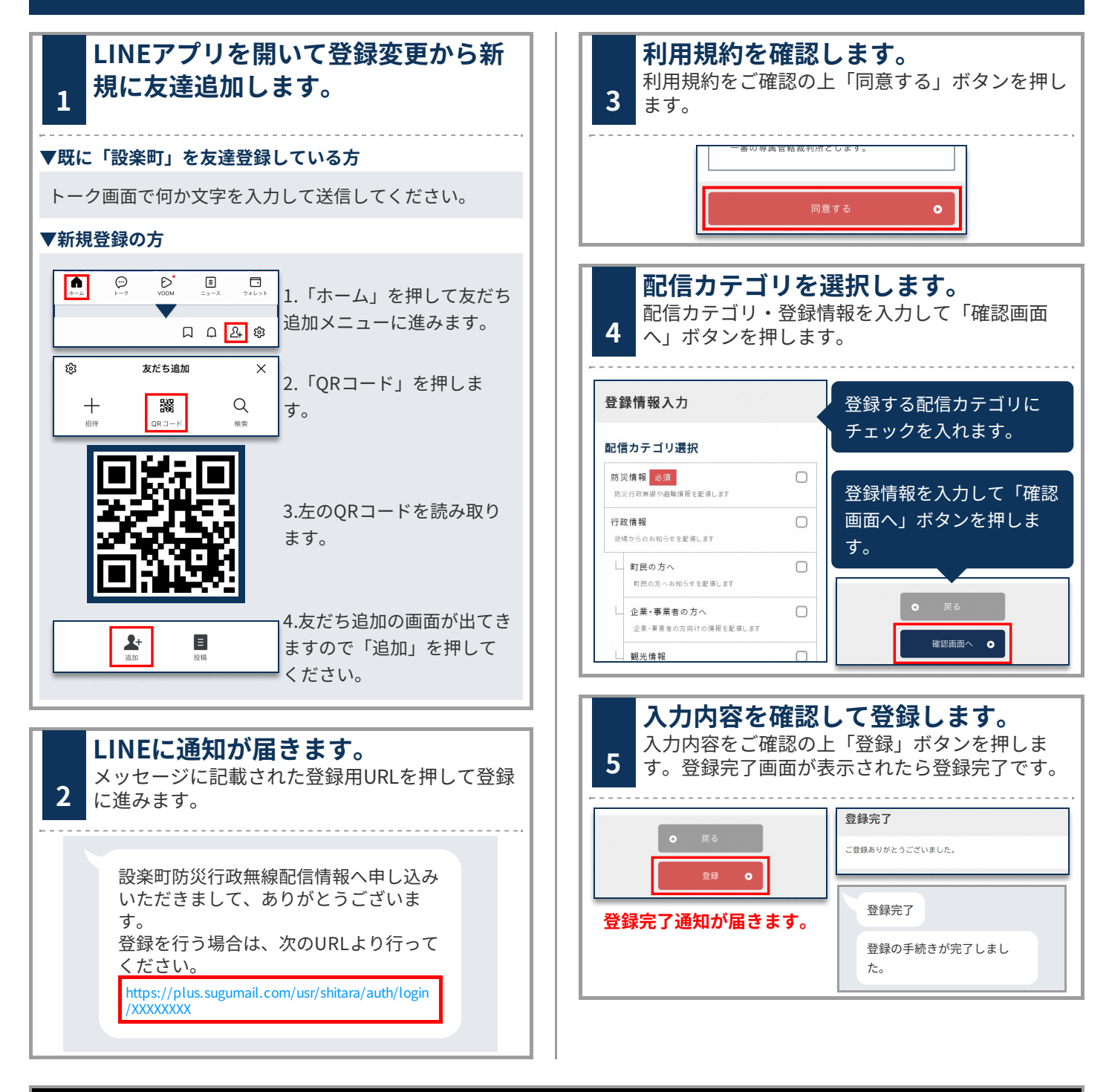

# **登録情報の変更と登録解除**

#### ■ LINEのトーク画面に何か文字を入力します。 「設楽町」より登録情報 の変更や解除について案 内の通知が届きますので URLをリンクを押しま す。 あ 変更‧解除を⾏う場合は、次のURLよ り⾏ってください。 https://plus.sugumail.com/usr /shitara/mypage?XXXXXXXX **Plus+ | 登録内容** 設楽町防災⾏政無線配信情報

## **■配信カテゴリ変更**

登録情報の「編集」ボタンを押します。配信カテゴリ選択画 面が表示されるので内容を確認しながら画面を進めてくださ  $U<sub>o</sub>$ 

### **■登録解除** 画⾯右上のメニューボタンを押し

「登録解除へ」を押します。 次の画面で「登録解除へ」ボタンを 押してください。

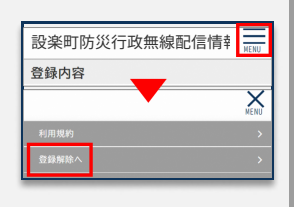